# **BACK BOX.**

# **BackBox® E4.11 SSL Setup**

Published: October 2022

Edition: H06.06, J06.06 or L06.06 RVUs, or subsequent H-series, J-series or L-series RVUs

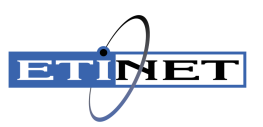

#### **Legal Notice**

© Copyright 2022 ETI-NET Inc. All rights reserved.

Confidential computer software. Valid license from ETI-NET Inc. required for possession, use or copying.

The information contained herein is subject to change without notice. The only warranties for ETI-NETproducts and services are set forth in the express warranty statements accompanying such products and services. Nothing herein should be construed as constituting an additional warranty. ETI-NET shall not be liable for technical or editorial errors or omissions contained herein.

BackBox is registered trademarks of ETI-NET Inc.

StoreOnce is a registered trademark of Hewlett Packard Development, L.P.

Microsoft, Windows, and Windows NT are U.S. registered trademarks of Microsoft Corporation.

Tivoli Storage Manager (TSM) is a registered trademark of IBM Corporation.

QTOS is a registered trademark of Quality Software Associates Inc.

All other brand or product names, trademarks or registered trademarks are acknowledged as the property of their respective owners.

This document, as well as the software described in it, is furnished under a License Agreement or Non-Disclosure Agreement. The software may be used or copied only in accordance with the terms of said Agreement. Use of this manual constitutes acceptance of the terms of the Agreement. No part of this manual may be reproduced, stored in a retrieval system, or transmitted in any form or by any means, electronic or mechanical, including photocopying, recording, and translation to another programming language, for any purpose without the written permission of ETI-NET Inc.

# **Table of Contents**

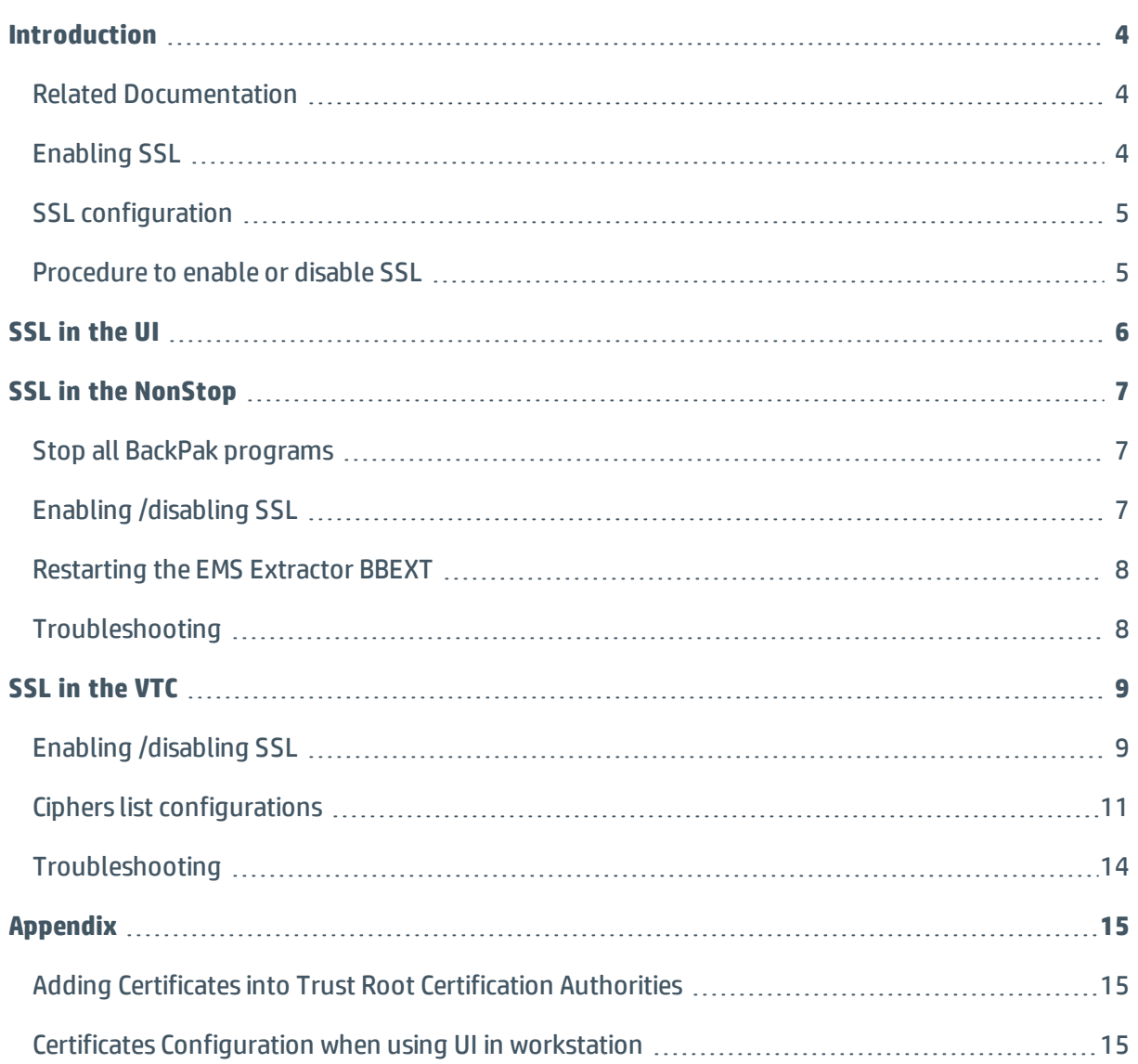

# <span id="page-3-0"></span>**INTRODUCTION**

This manual describes the SSL enabling procedure on the BackPak control path, i.e. on the TCP/IP connections between the BackPak components.

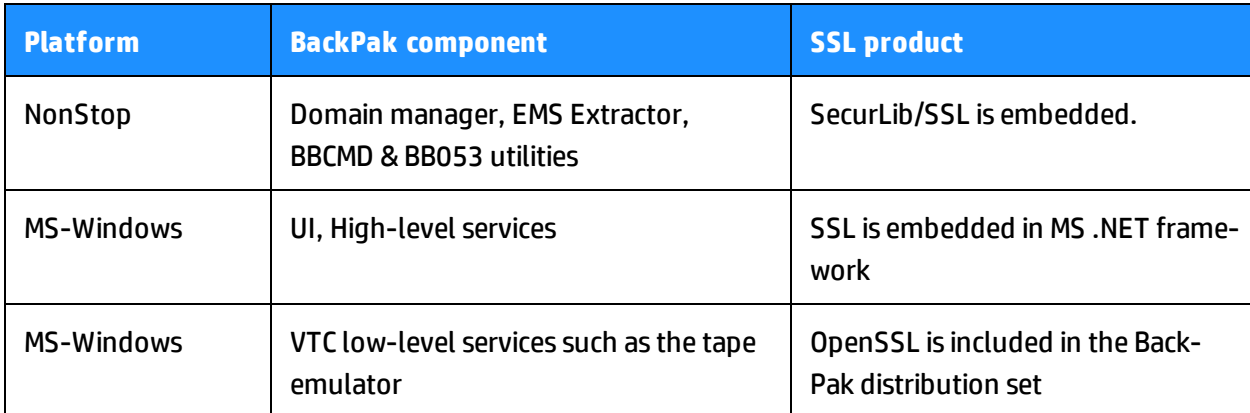

Depending on the BackPak component, the provider of the SSL library is different.

### <span id="page-3-1"></span>*Related Documentation*

This manual is part of the BackPak documentation package and it is recommended to be consulted in addition to the following manuals: *BackBox User Manual* and *BackPack Messages Manual and Troubleshooting*.

Although the SSL configuration to each BackPak component is done in part through the BackPak interface, each SSL provider supplies its own documentation and configuration tools.

<https://www.comforte.com/products/protect/securlib-ssl/>

<http://www.openssl.org/docs/>

<span id="page-3-2"></span><http://technet.microsoft.com/en-us/library/bb727098.aspx>

# *Enabling SSL*

BackPak can run with or without SSL.

The default configuration is no SSL. SSL must be either enabled in all components, or disabled in all components:

- of a BackPak domain
- of a VTC (that can be shared by several domains)

SSL is best enabled as the final step of establishing the BackPak management layer:

- 1. After all components have been successfully installed and made sure that they communicate through TCP/IP, i.e. when the BackPak UI is able to report the internal configuration of all VTCs (UI tab **Configuration** > **VT Controller**).
- 2. Before or after the tape emulation has been configured. It is recommended to first configure the BackBox tape emulation.

# <span id="page-4-0"></span>*SSL configuration*

Any SSL configuration in BackPak depends on the Certificate Authority, on how the servers and client certificates are produced and transferred, on the chosen encryption algorithms, and on other security options.

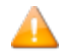

The certificates provided with BackBox initial installation should be replaced with the customer's own certificates, based on the security guidelines and polices in place.

This manual includes a section that document how SSL can be enabled for each BackPak component. It also identifies the tools to configure the local SSL library.

There are two complementary tools to configure SSL:

- The local BackPak component, which accepts the essential parameters.
- <span id="page-4-1"></span>The local SSL library, which provides its own specific configuration tool.

### *Procedure to enable or disable SSL*

All permanent processes on all BackPak domain components must be stopped to allow this change to take effect. There must be no tape activity.

To stop the permanent BackPak processes perform the following actions in order:

- 1. Stop the Backpak activity.
- 2. Stop the virtual tapes in SCF.
- 3. Stop the Windows services in VTCs.
- 4. Stop the NonStop BackPak processes.

# <span id="page-5-0"></span>**SSL IN THE UI**

SSL must be enabled in all installations of the BackPak UI.

To enable the SSL:

1. Go to **Preference**> **Session**.

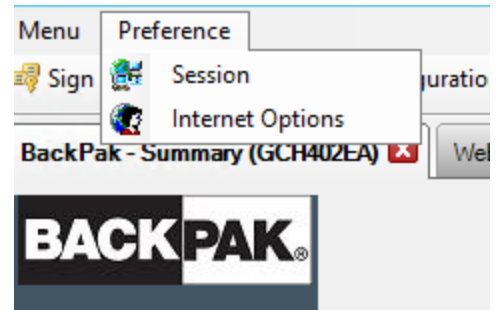

2. In the pop-up window choose from the drop-down list one of the SSL Protocols (NONE, TLS1.0, TLS 1.1, TLS 1.2), modify the session timeout value (in minutes, the maximum value is 525600) or use the default value.

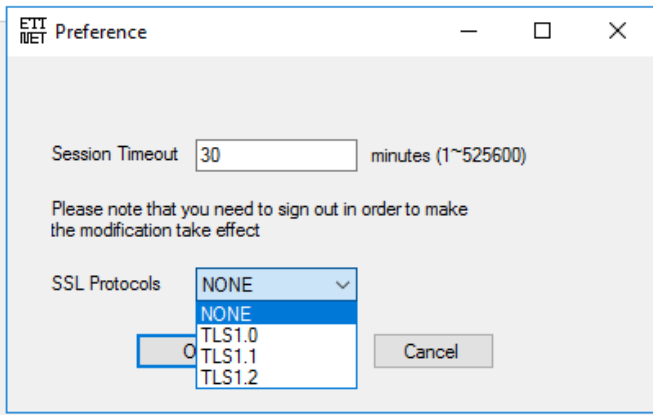

The SSL Protocols selection field is disabled if the UI and the VTC are installed on the same server. In this case, SSL should be enabled through the VTC management console. For more info see the section SSL in the [VTC.](#page-8-0)

If users have their own certificates (not the default ones in BackPak installation packages), they need to add their CA certificate in Trust Root Certificates Authorities store. To do so go to **Preference** > **Internet Options** > **Content** > **Certificates** > **Trust Root Certificates Authorities** or using MMC (See Adding Certificates into Trust Root [Certification](#page-14-1) Authorities in the Appendix).

3. Click **OK**.

Δ

# <span id="page-6-0"></span>**SSL IN THE NONSTOP**

On the NonStop, the SSL library is provided by ComForte. The SecurLib/SSL product includes the SSL library, the OPENSSL utility and test certificates.

To install SSL, the user should:

- 1. Generate and transfer certificates to the NonStop, if you don't want to use the ones included in the installation package.
- <span id="page-6-1"></span>2. Stop all BackPak programs.

### *Stop all BackPak programs*

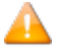

If you are running the EMS Extractor program BBEXT as a permanent process, you need to stop it first in SCF.

Example: TACL> SCF ABORT PROCESS \$ZZKRN.#BBOXEXT

Use the macro BB054\_SHUTDOWN to stop all BackPak programs of a given domain before enabling SSL:

```
VOLUME <BackPak-domain-installation-sub-volume>
LOAD /KEEP 1/ MACROS BBSETUP
BB054_SHUTDOWN
```
BB054\_SHUTDOWN is preferably used over TACL STOP, as it stops the programs by sending an IPC message to the processes, rather than by executing TACL STOP.

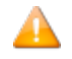

It will also stop the EMS Extractor program BBEXT, if EMS Extractor program BBEXT not a permanent process.

#### Alternatively, when BB054\_SHUTDOWN does not work:

```
VOLUME <BackPak-domain-installation-sub-volume>
      STATUS *, PROG *
And after verification:
```
STATUS \*, PROG \*, STOP

# <span id="page-6-2"></span>*Enabling /disabling SSL*

Enabled SSL in SSLCFG - file content (TLSv1.2 enabled):

```
SERVKEYPASS TEST
SERVKEY <BackPak-domain-installation-sub-volume>.NSKDER
SERVCERT <BackPak-domain-installation-sub-volume>.NSKCRT
CACERTS <BackPak-domain-installation-sub-volume>.VTCCRT
RANDOMDELAY 1
MINVERSION TLSv1.2
USESSL 1
```
#### Disabled SSL in SSLCFG - file content:

```
SERVKEYPASS TEST
SERVKEY <BackPak-domain-installation-sub-volume>.NSKDER
SERVCERT <BackPak-domain-installation-sub-volume>.NSKCRT
CACERTS <BackPak-domain-installation-sub-volume>.VTCCRT
RANDOMDELAY 1
MINVERSION TLSv1.2
USESSL 0
```
For *<BackPak-domain-installation-sub-volume>* use your own installation file location.

<span id="page-7-0"></span>There is no need to configure SSL in the peripheral nodes; just enable the SSL.

### *Restarting the EMS Extractor BBEXT*

Use the startup OBEY file OEXT in the BackPak-domain-installation-sub-volume or the SCF START PROCESS command.

Example: TACL> SCF START PROCESS \$ZZKRN.#BBOXEXT

### <span id="page-7-1"></span>*Troubleshooting*

If the domain manager is set for SSL, but received a non-SSL connection, the following sample message will be displayed in EMS:

#### **Error 0x1408F10B in EMS**

2022- 07- 22 15:17:07 \ETINIUM.\$X0DN ETINET.100.100 3479 GCE401EA- E3479 SSL library error 336130315 (= 0x1408F10B) on socket 7 with Server role –.

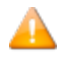

If the above message and tape mount need to be manually executed, it means that an old non-SSL process of the EMS Extractor BBEXT might be still running. Restart the EMS Extractor BBEXT using the OBEY file or via SCF ABORT/START PROCESS command.

# <span id="page-8-0"></span>**SSL IN THE VTC**

SSL must be enabled or disabled in all installations of the VTC Server.

SSL server mode for VTC Server components is implemented using OpenSSL library version 1.1.1q.

SSL client mode for VTC Server components is implemented either using OpenSSL Library or Microsoft Secure Channel.

# <span id="page-8-1"></span>*Enabling /disabling SSL*

To enable or disable SSL, start an instance of VTC Management Console and access each VTC Server locally or remotely.

On the system where the VTC Management Console interface is installed, open the Search dialog and type **VTC Management Console**.

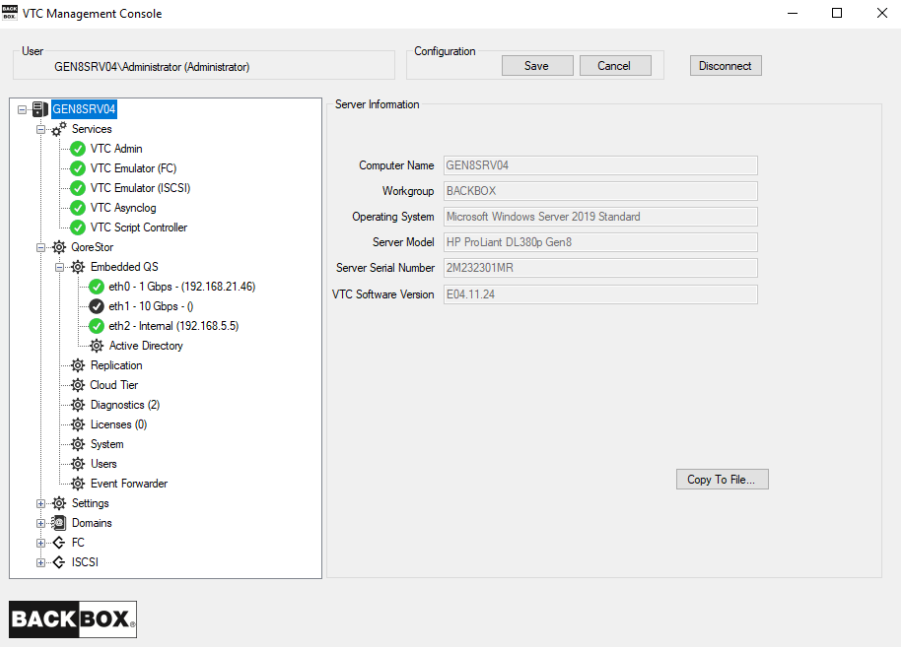

Connect to the target VTC Server if not currently the server requiring management and provide appropriate credential. To connect to a new VTC Server, you need to right-click on the server node and select the **Connect** action.

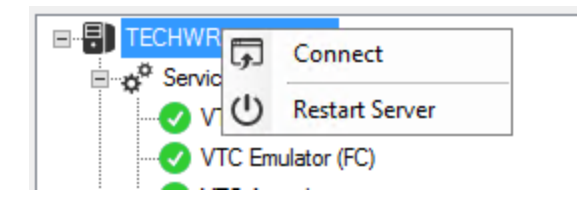

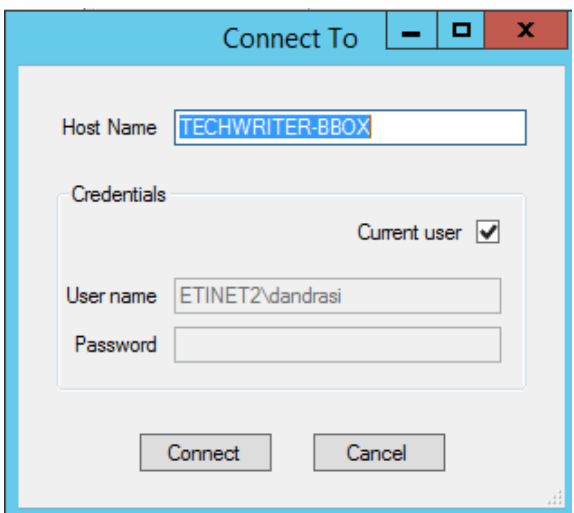

Expand the **Settings** node and select the **Security** one. A **Security Information** panel will allow you to enter appropriate TLS/SSL information. When finish, click on the **Save** button.

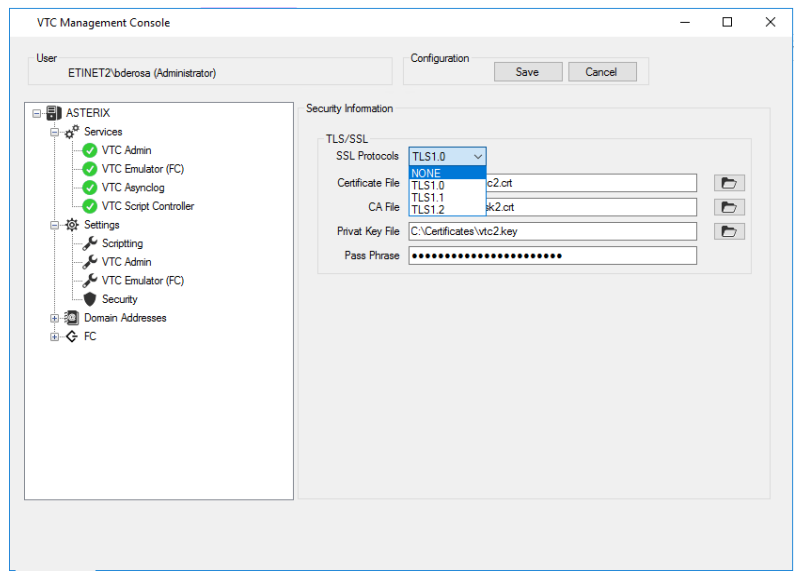

**SSL Protocols:** To indicate to VTC Server components what kind of TLS/SSL channel communication should be used The available protocols are shown in the drop-down list: NONE, TLS1.0, TLS1.1, TLS1.2.

**Certificate File:** Point to a mandatory PEM format certificate file used to identify the VTC Server in TLS/SSL channel communication. Only PEM format is supported. The certificate file provided by ETI NET is the file located in **C:\ProgramData\ETINET\VTC\Cert\vtc.crt**.

In case of self-signed certificate, add server certificate into the Trust Root Certification Authorities Store. See Add Certificates into Trust Root [Certification](#page-8-0) Authorities in the *Appendix*.

**CA File:** Point to an optionally PEM format certificate file that identify the Certificate Authority use in TLS/SSL channel communication. Only PEM format is support. CA certificate must also be added into the Trust Root Certification Authorities Store. The CA file provided by ETI NET is the file located in **C:\ProgramData\ETINET\VTC\Cert\nsk.crt**.

**Private Key File:** Point to a mandatory PEM format file that contain the private key use in TLS/SSL channel communication. Only PEM format is support. The private key file should be protected using a password. The private key file provided by ETI NET is the file located in **C:\ProgramData\ETINET\VTC\Cert\vtc.key**.

**Pass Phrase:** Password used to protect the private key. If you use ETI NET certificate, the pass phrase is: test

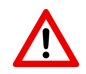

The Pass Phrase - if generated along with the certificate - will be validated by VTC MC.

**Certificate**, **CA** and **Private Key** files need to be granted for the SYSTEM local user with full access. See the screenshot below:

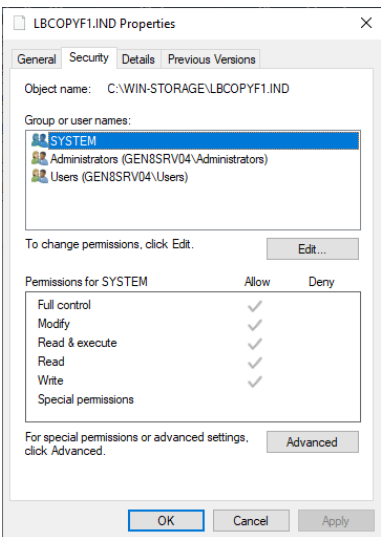

All VTC services need to be restarted for the changes to take effect. You can restart all services by right-clicking on the **Services** node and selecting the **Restart** action. The action will be applied to all services at once.

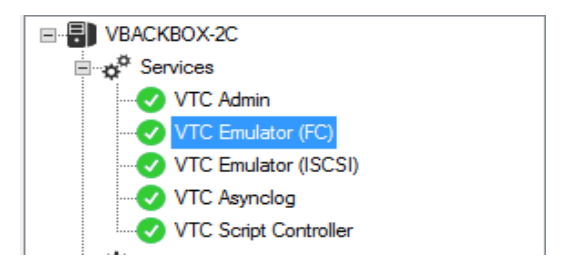

<span id="page-10-0"></span>*Ciphers list configurations*

By default, the server and client ciphers list is initialized with:

#### **ALL:!aNULL:!eNULL:@STRENGTH**

The list can be customized by providing the following system environmental variables.

**VTCOPENSSL\_SRV\_CIPHER\_LIST** to customize server mode ciphers list.

**VTCOPENSSL\_CLI\_CIPHER\_LIST** to customize client mode ciphers list.

For the variable input value, refer to the OpenSSL syntax described at [https://www.openssl.or](https://www.openssl.org/docs/man1.0.2/apps/ciphers.html)[g/docs/man1.0.2/apps/ciphers.html](https://www.openssl.org/docs/man1.0.2/apps/ciphers.html).

To change cipher list, open the server system **Advanced system settings** and click on **Environment Variables…**.

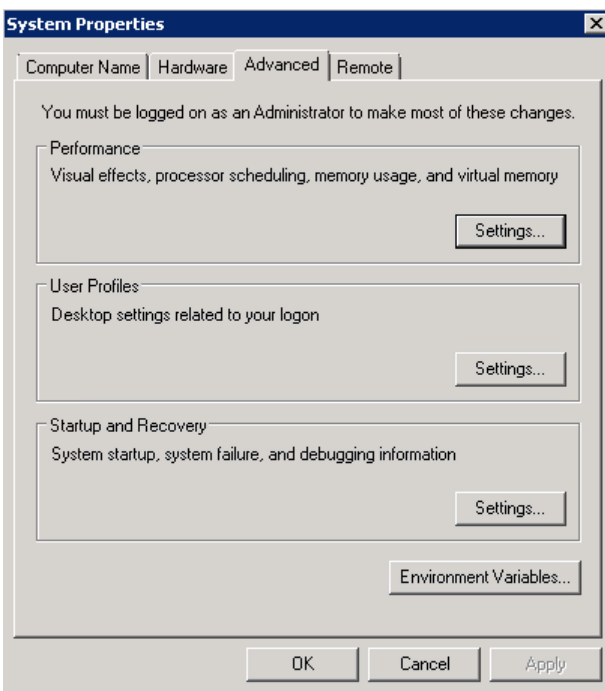

Add the variable(s) into **system variables**.

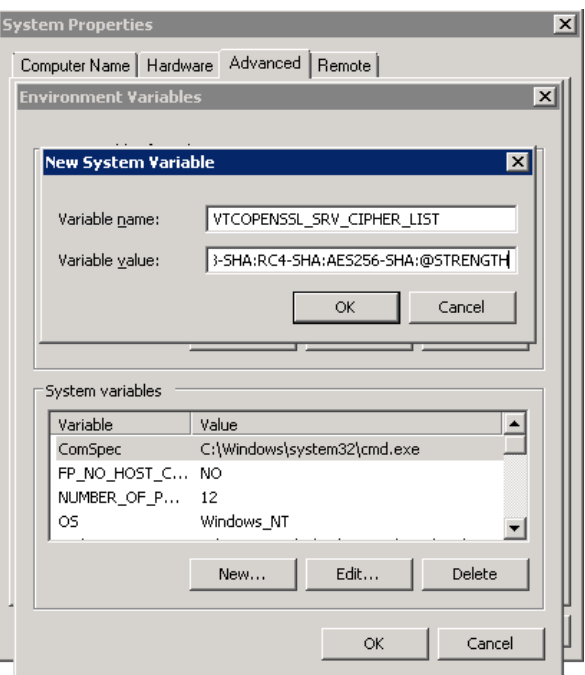

Acknowledge the change and verify that the variable was added correctly.

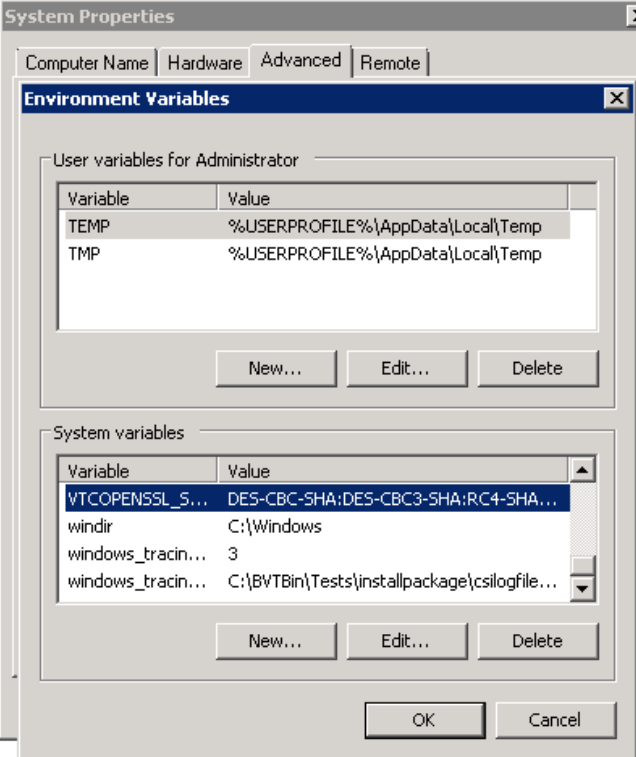

To enforce the change, all VTC services will need to be restarted on the server.

# <span id="page-13-0"></span>*Troubleshooting*

Errors are reported in the VTC Server Virtual Tape Controller Event Viewer log and connections activities are logged into xxTCP/IPSession\_n files in the VTC Log Files folder.

### **Browsing the SSL log files**

These files are C text files that can be browsed in TACL by the BackPak macros:

LISTT <file-name-pattern>

VIEWT <file-name>

# <span id="page-14-1"></span><span id="page-14-0"></span>**APPENDIX**

# *Adding Certificates into Trust Root Certification Authorities*

The way to add certificates into the Trust Root Certification Authorities Store is as follow:

- 1. Run MMC in command line.
- 2. On the menu, click file **Add/Remove snap-in** > select "certificates" in "Available snap-in" list > **Add** > choose "Computer Account" > **Next** and finish. You will then see certificates console.
- 3. In certificates console, click **Trust Root Certification Authorities** and add CA certificates (or the server certificate if self-signed)

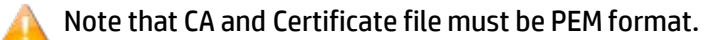

For more details on how to add CA or Certificate File to the Trust Root Certification Authorities Store please refer to according documentation for the OS you are using.

### <span id="page-14-2"></span>*Certificates Configuration when using UI in workstation*

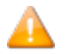

Perform the following steps only if the User Interface is installed on a workstation.

To install the CA Certificate in the operating system, follow the steps described below:

1. On the BackBox UI menu > **Preference** > **Internet Options**.

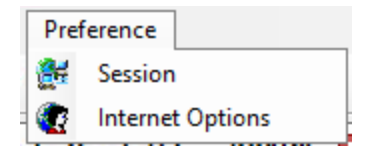

2. In the pop-up window click on the **Content** tab and then choose **Certificates** in the appropriate section.

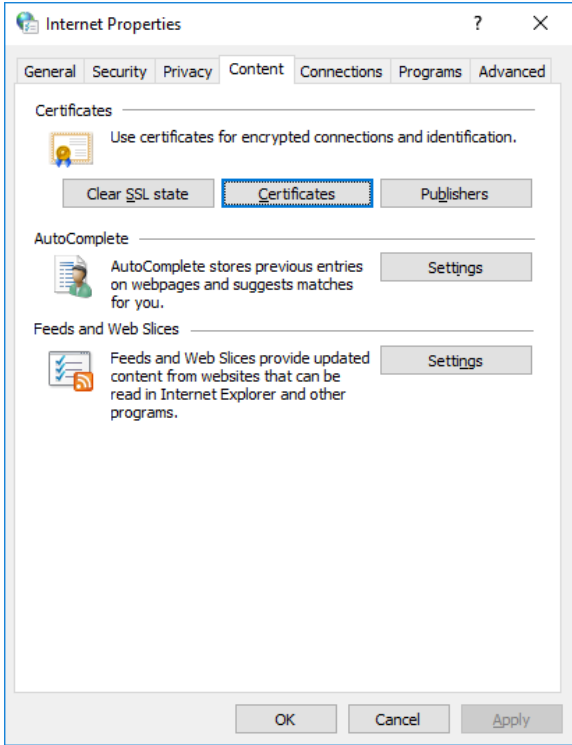

3. In the Certificates window select **Trusted Root Certification Authority** and **Import**.

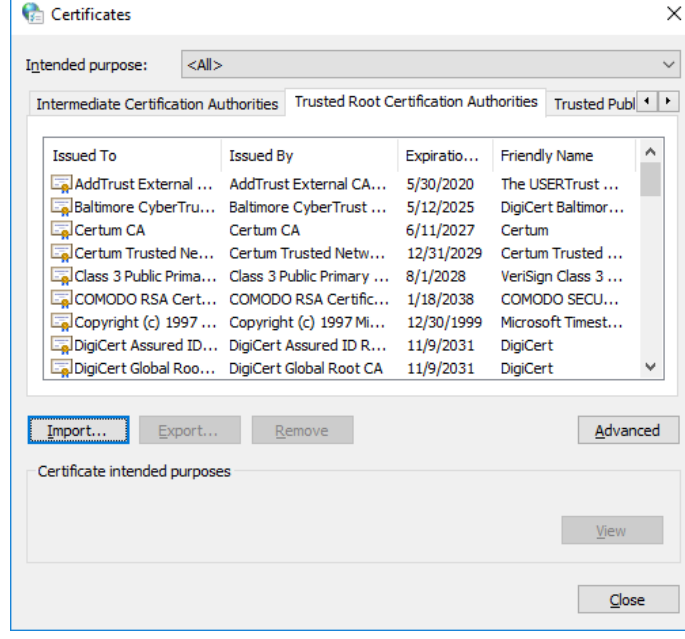

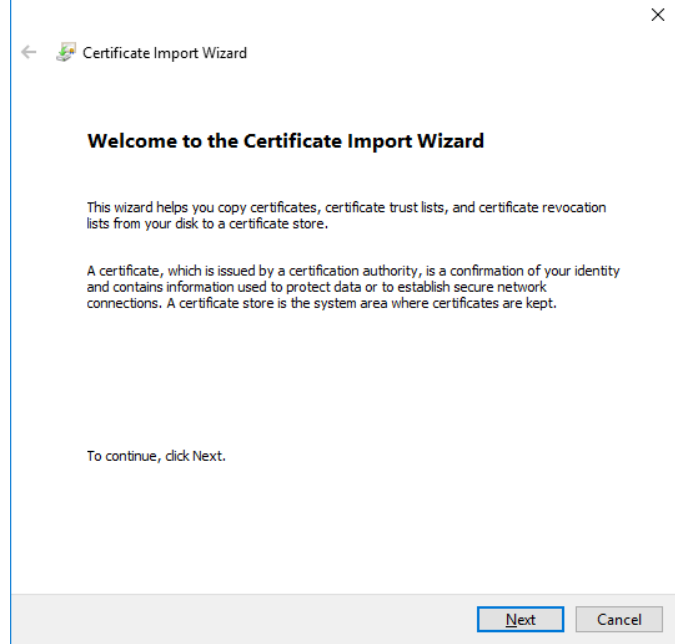

4. Specify the file to be imported. Browse it or simply pasted in the File name field. Click **Next**.

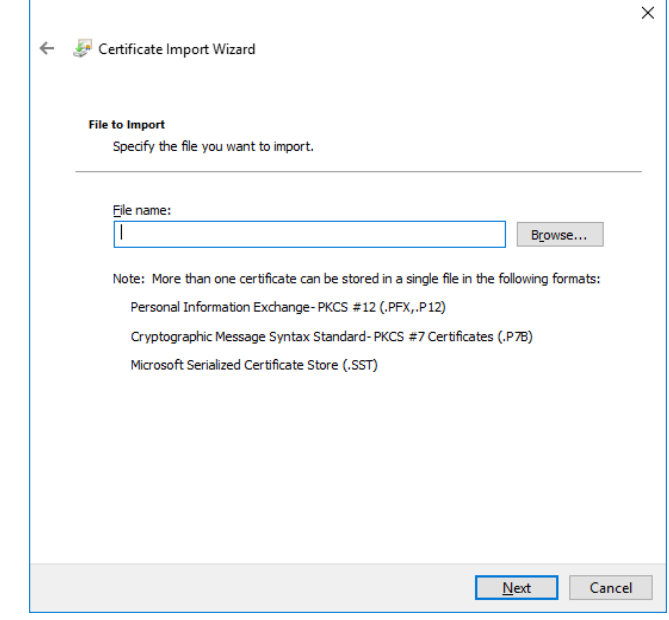

The certificates and the key files provided by ETI-NET can be found in C:\Pro**gramData\ETINET\VTC\Cert**.

5. Select a certificate store. Keep the default settings. Click **Next**.

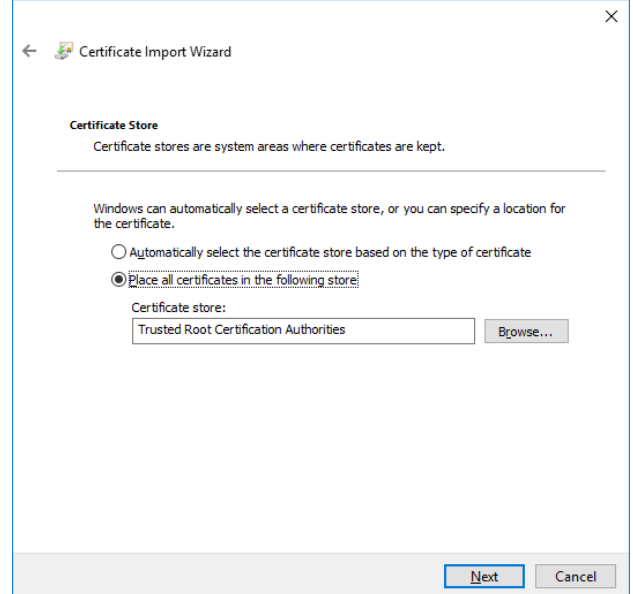

6. To complete the importing process, click **Finish**. Verify if you selected the right path, certificate type, and content before exiting the Wizard.

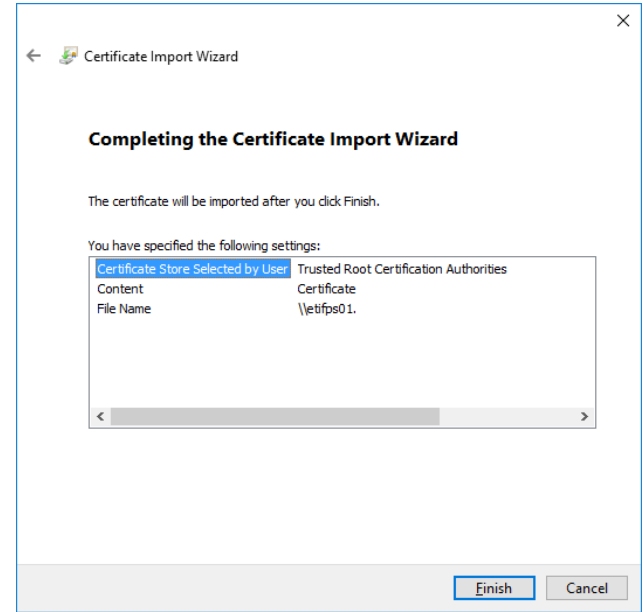